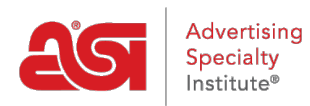

[Support Produit](https://kb.asicentral.com/fr/kb) > [ESP Websites](https://kb.asicentral.com/fr/kb/esp-websites) > [Customers and Orders](https://kb.asicentral.com/fr/kb/customers-and-orders) > [Commandes et comptes clients](https://kb.asicentral.com/fr/kb/articles/customer-orders-and-accounts-on-esp-websites-2) [sur les sites Web ESP et les magasins d'entreprise](https://kb.asicentral.com/fr/kb/articles/customer-orders-and-accounts-on-esp-websites-2)

# Commandes et comptes clients sur les sites Web ESP et les magasins d'entreprise

Jennifer M - 2019-10-01 - [Customers and Orders](https://kb.asicentral.com/fr/kb/customers-and-orders)

Clients peuvent passer des commandes et créer un compte sur le site Web de l'ESP. Acheteurs finaux peuvent acheter des produits sur votre site Internet ESP. La première étape consiste à trouver le produit qu'ils aimeraient acheter. Ensuite, ils peuvent configurer le produit, ajoutez-le à votre panier et découvrez ! Les visiteurs peuvent également créer un compte pour faire commander plus vite, ainsi que d'afficher leurs dernières commandes.

# **Commande de produits**

## **Ajout de produits à votre panier**

Après que votre client localise l'élément qu'ils aimeraient acheter, ils peuvent cliquer sur le bouton « Ajouter au panier ». Ensuite, ils vont entrer la quantité dont vous avez besoin pour chaque option disponible dans la zone située sous l'attribut.

*Remarque :* S'ils entrent dans une quantité inférieure à la valeur minimale spécifiée pour ce produit, un message s'affiche.

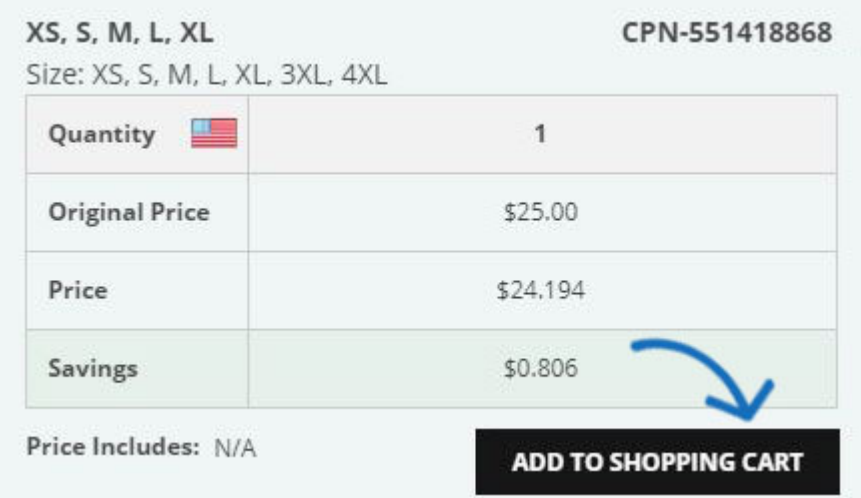

Le résumé de commande apparaîtra à droite avec la quantité totale de commande et le prix. Ils vont cliquer sur le bouton continuer pour compléter les informations de la décoration.

#### ≰ Retour

#### Quantité

Entrez vos quantités ci-dessous. Une fois votre commande créée, vous pouvez modifier les couleurs<br>ajouter des instructions supplémentaires et effectuer d'autres mises à jour.

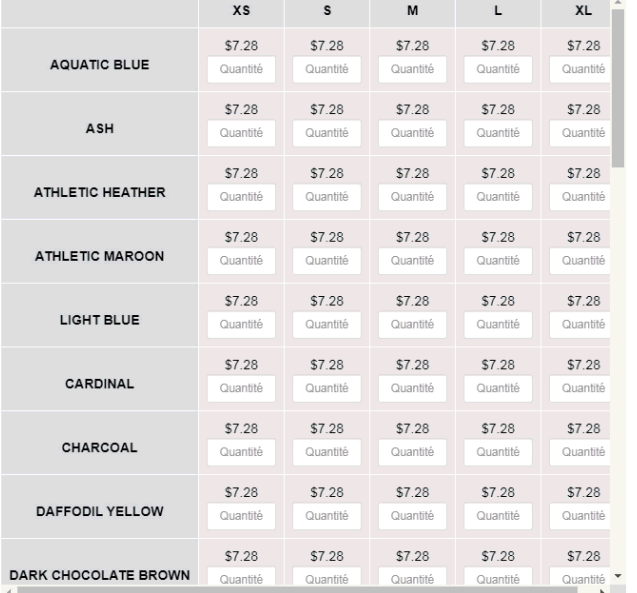

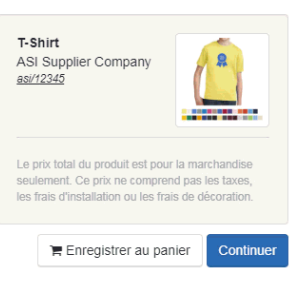

 $\sum_{n}$ 

Prix sujet à changement sans préavis, veuillez vérifier avec le fournisseur

Les informations de décoration apparaîtront. Votre client peut sélectionner une méthode d'empreinte, télécharger un logo ou entrer des informations sur le nom d'emplacement de mentions légales, mentions légales instructions de couleur ou de décoration.

*Remarque :* Seulement les mentions légales ou les méthodes spécifiées pour le produit sera disponible dans la liste déroulante. S'il existe une seule méthode d'empreinte, la liste déroulante sera grisée.

À ce stade, vos clients auront la possibilité de cliquer sur le bouton Checkout pour entrer leurs renseignements et de terminer la commande ; ou, ils peuvent cliquer sur le lien enregistrer au panier de tenir ce produit et il est des configurations dans le shopping panier alors qu'ils continuent à naviguer sur le site Web de votre ESP. Si ils continuent vos achats, tous les éléments supplémentaires qu'ils placent sur le panier d'achat devront être configurés de la même façon.

Une fois que les clients ont situé, configuré et ajouté tous les produits à votre panier, ils peuvent ouvrir le panier et cliquez sur le passer à bouton paiement.

#### **Caisse - mon panier**

Il s'agit de la première partie des pages de paiement. Vos clients peuvent entrer un numéro de commande, date requis et des commentaires supplémentaires. C'est également où les clients peuvent télécharger oeuvre si nécessaire.

Pour télécharger l'oeuvre, ils peuvent vérifier le « Option : J'ai besoin de télécharger l'oeuvre de ce décret » boîte. Une section oeuvre apparaîtra avec grandeur d'image et exigences, comme un bouton de téléchargement. Clients peuvent cliquer sur le bouton Upload, parcourir leur ordinateur, sélectionnez l'image et puis cliquez sur ouvrir.

Si les coupons sont activées sur votre site, les clients seront en mesure d'entrer un code

promo sur cette page.

# My Cart

All prices and descriptions are subject to change without notice. If the price listed is different from the actual price, we will notify you before processing your order. Prices will be calculated using end of day exchange rates if orders contain products with different currencies. Total price is for merchandise only. Prices may be exclusive of any setup charges, art changes, shipping charges, state / provincial required taxes, rush charges or any other additional charges, which will be communicated prior to processing the order.

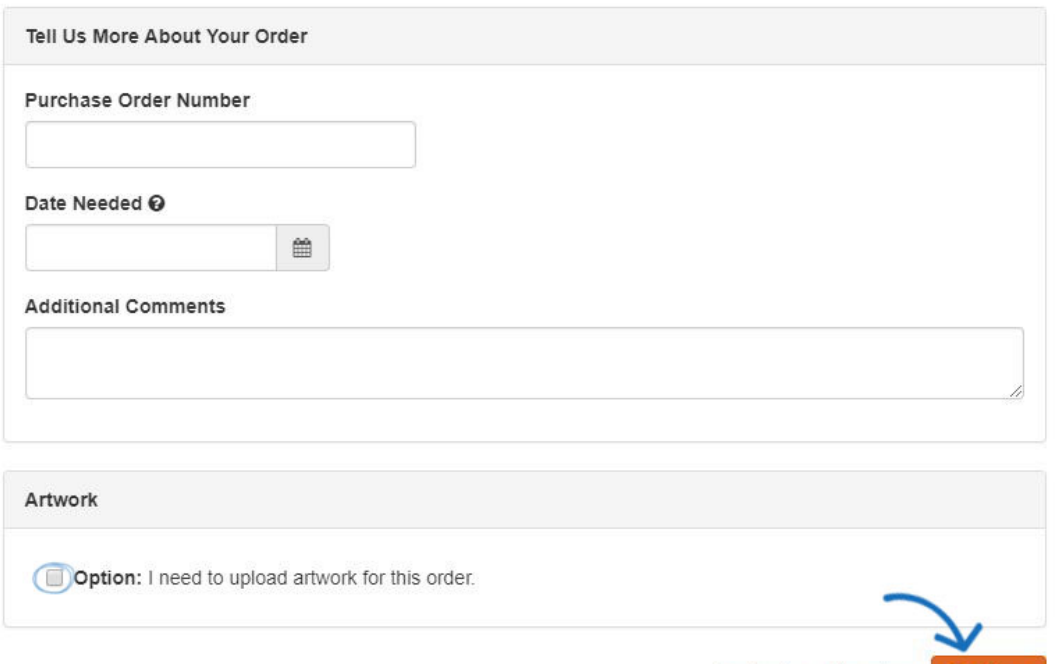

Après que vos clients ont finis d'entrer ces informations, ils peuvent cliquer sur continuer pour commencer la saisie de leurs renseignements personnels.

Continue Shopping

Continue

## **Caisse - renseignements personnels**

Sur cette page, les clients doivent entrer leur email et informations de livraison. Si votre client a déjà un compte sur votre site, ils peuvent cliquer sur le lien ci-dessous la boite email se connecter.

# Personal Information

#### Email\*

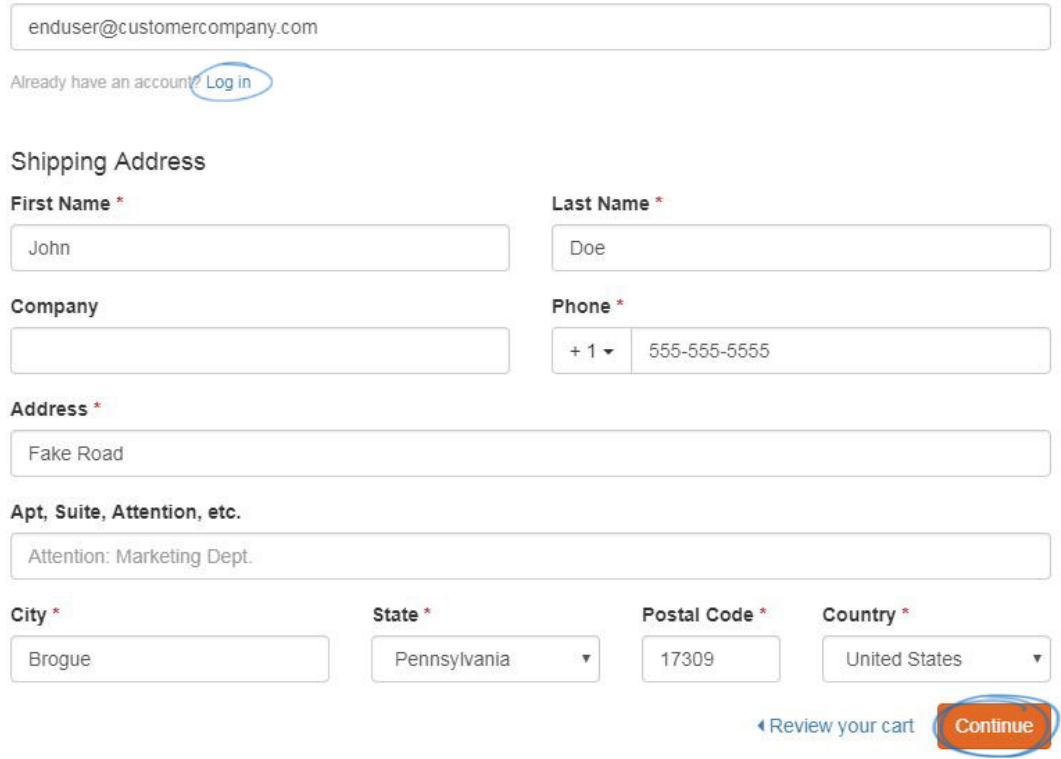

Après que qu'ils ont terminé d'entrer les informations requises, ils peuvent cliquer sur continuer pour spécifier les informations de paiement.

## **Caisse - informations de paiement**

Les options sur cette page dépendra de vos [paramètres d'eCommerce](https://kb.asicentral.com/kb/articles/1412). Si vous avez choisi d'accepter les cartes de crédit et/ou des paiements électroniques sur votre site, il y aura une section de méthode de paiement avec tous les types de paiement disponibles. Votre client sera en mesure de sélectionner le type de paiement.

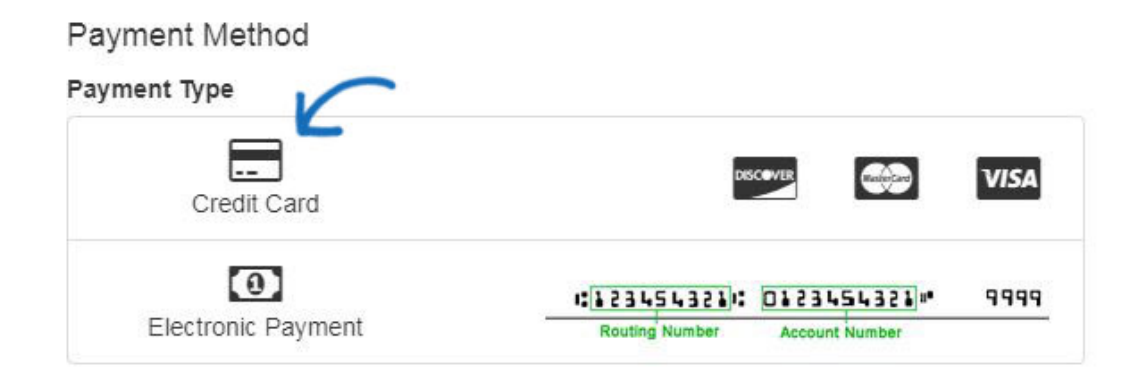

Ils seront invités à entrer dans la carte de crédit ou informations de paiement électronique après qu'ils cliquent sur continuer.

# **BILLING ADDRESS**

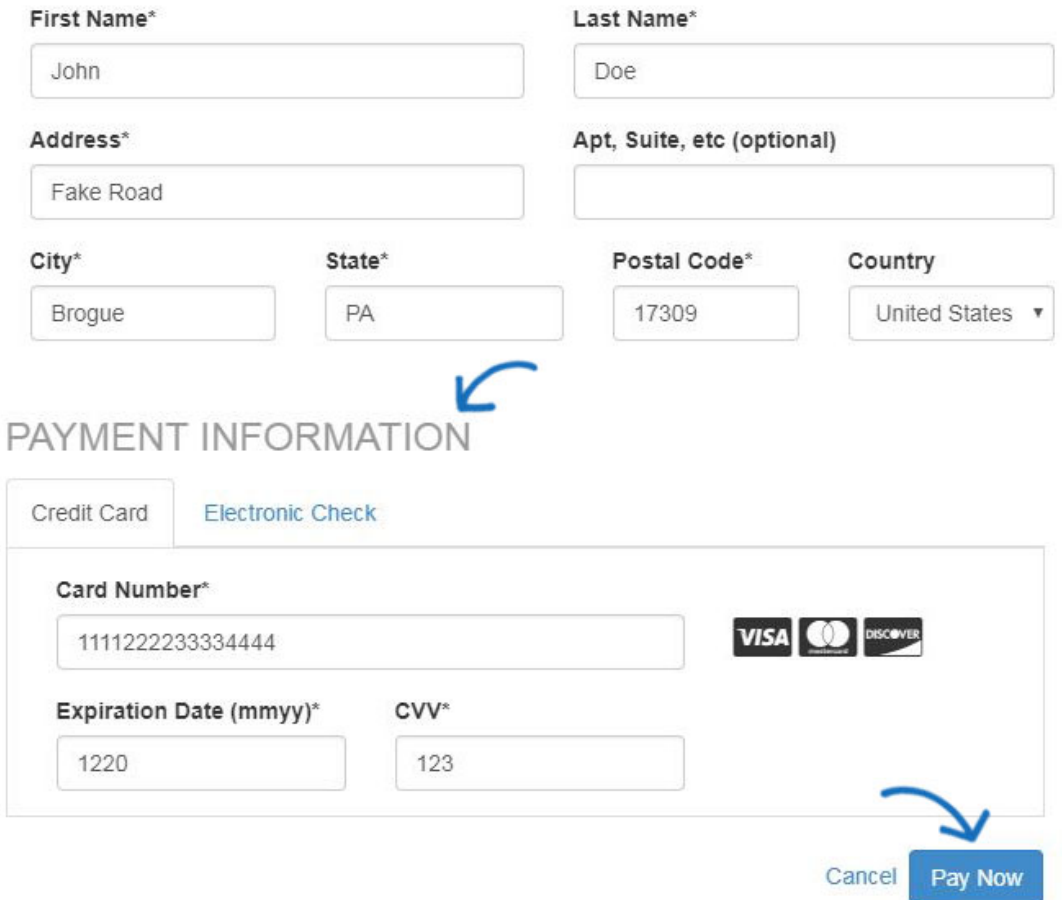

Si vous avez établi des points de la compagnie dans l'Admin de sites Web d'ESP, vos clients peuvent échanger leurs points sur cette page. Ils peuvent entrer dans le nombre de points et puis cliquez sur appliquer.

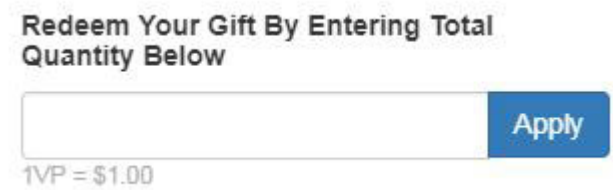

Après que qu'ils ont terminé d'entrer les informations de paiement, il peut cliquer sur continuer pour spécifier l'examen de l'ordre.

### **Caisse - examen**

Après avoir entré toutes les informations pertinentes, la page de commande de révision permet à votre client de réviser le contenu de l'ordre. L'image ci-dessous affiche certaines options d'extraction disponibles, y compris les codes promos, taxe de vente, points de compagnie et dépôt requis. Selon les options que vous avez activé sur votre site Internet

ESP, le récapitulatif de commande peut varier.

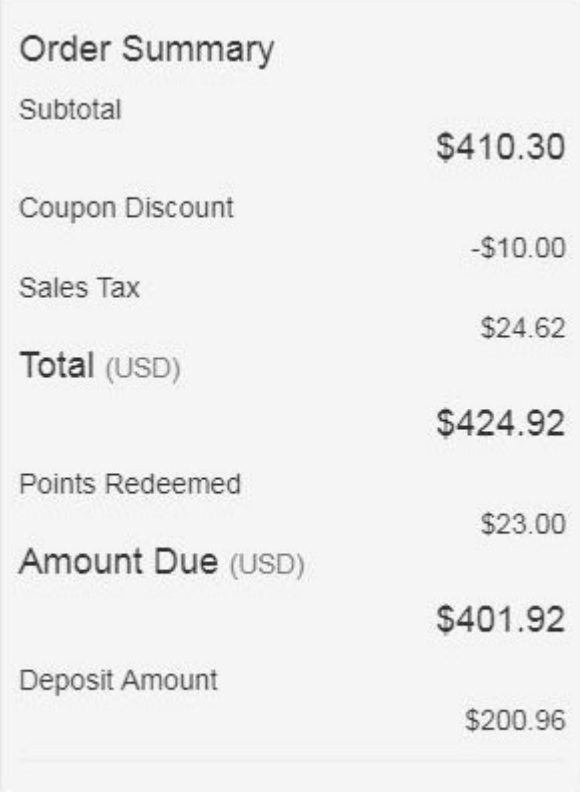

S'ils sont satisfaits, ils peuvent cliquer sur le bouton Submit Order. S'ils veulent apporter des modifications, ils peuvent cliquer sur le lien continuer les achats.

# **Notifications de l'ordre**

Après qu'une commande a été soumise, deux e-mails sont envoyés. L'un est une confirmation de la demande de l'ordre et il a envoyé à l'utilisateur final. L'autre est une notification qu'une commande a été passée sur votre site Internet ESP sera envoyé à l'adresse de courrier électronique mis en place dans l'ESP Websites Admin. Pour plus d'informations sur la gestion des e-mails de notification, veuillez consulter la section [Check-](https://kb.asicentral.com/kb/articles/1412)[Out et la gestion des commandes](https://kb.asicentral.com/kb/articles/1412) des sites Web ESP - article de commerce électronique.

La prochaine étape est pour vous d'examiner et de traiter la commande dans les [Ordres de](https://kb.asicentral.com/kb/articles/1434) [l'ESP](https://kb.asicentral.com/kb/articles/1434).

## **Récupération de l'ordre**

Connectez-vous à [SearchESP.com](http://wwww.searchesp.com) et puis cliquez sur l'onglet commandes.

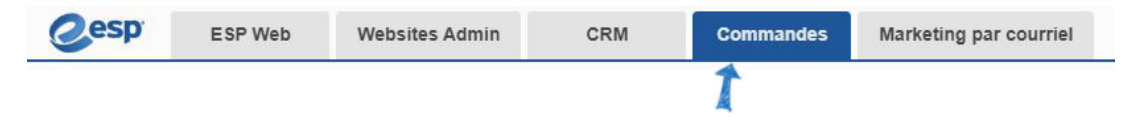

Sur la droite, il y a des filtres qui incluent une section pour ESP sites et magasins. Cliquez sur l'URL du site sur lequel la commande a été passée. Toutes les commandes passées par l'intermédiaire de ce site Web seront affiche.

# **Créer un compte Création d'un compte**

Les visiteurs de vos sites Web ESP peuvent créer un compte sur l'ou les lieux. Tandis que ceci peut être fait pendant le processus de commande, il est aussi possible à tout moment sur la page d'accueil du site.

L'apparence du bouton de création de compte variera selon le modèle que vous avez choisi pour votre site Internet ESP, mais le compte Identifiez-vous et options de création sont habituellement dans le coin supérieur droit de votre site. Voici deux exemples de comment ces options peuvent apparaître :

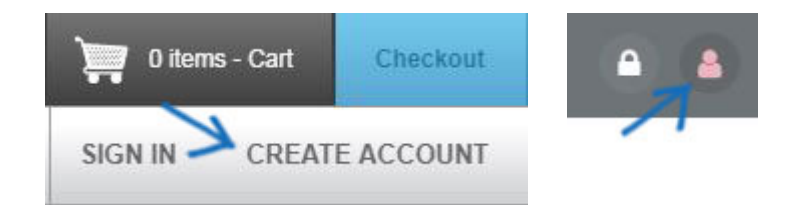

Si votre client a déjà un compte, ils peuvent entrer leurs informations de connexion dans la zone de connexion. Si ce n'est pas le cas, ils peuvent créer un nouveau compte en entrant des informations génériques dans la section créer un compte. Ils vont ensuite, cliquez sur le bouton créer un compte. Nouveaux comptes seront ajoutés à votre CRM et une notification sera envoyée à l'adresse e-mail spécifiée dans les [options de contrôle de compte](https://kb.asicentral.com/kb/articles/1412) situé dans le site internet - eCommerce zone, sous options de Check-Out et de la gestion des commandes.

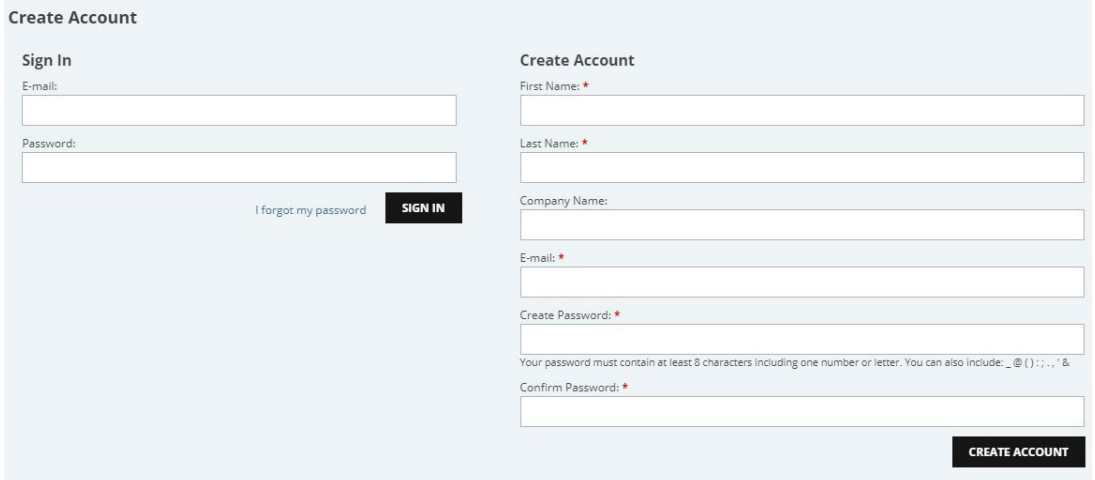

Après qu'ils cliquent sur le bouton créer un compte, leurs informations de connexion seront automatiquement déplacées vers la zone de connexion. Il peut ensuite cliquer sur le bouton Sign In pour accéder à, modifier et gérer leurs informations de compte.

## **Gestion des comptes**

Comptes clients sur les sites Web ESP contient quatre sections :

Profil : Informations personnelles du client, telles que nom, numéro de téléphone et adresse e-mail.

- Carnet d'adresses : Adresse de livraison/facturation du client.
- Historique des commandes : Une liste de commandes client a placé à travers le site.
- Accès au Site Web : Si votre client a besoin de changer leur mot de passe sur la vue.

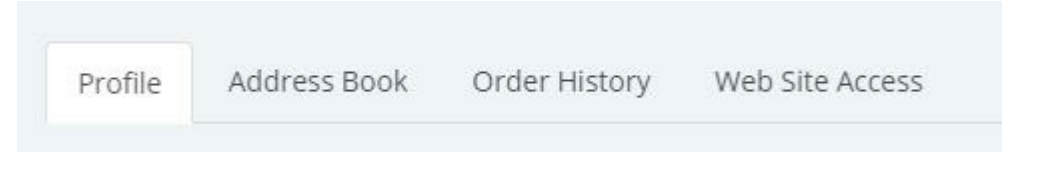

Si vous client a besoin de vous déconnecter de leur compte, ils peuvent le faire dans le même secteur (généralement le coin supérieur droit). Encore une fois, selon le modèle que vous avez sélectionné, l'aspect de cette section varieront. Voici deux exemples de la façon dont l'option de déconnexion peut apparaître sur votre site :

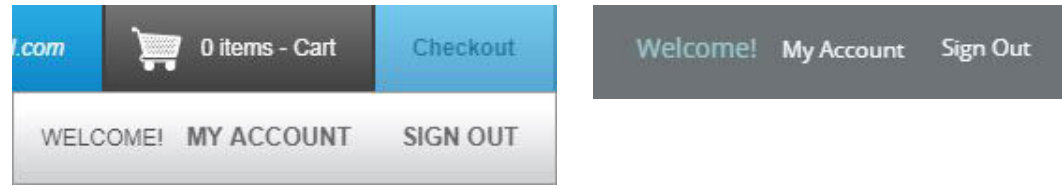